# Cisco-interfacemodule voor LoRaWAN IXM die gebruik maakt van de console  $\ddot{\phantom{0}}$

## Inhoud

**Inleiding** Voorwaarden Vereisten Gebruikte componenten Achtergrondinformatie **Configureren** Stap 1. Bereid de firmware-afbeeldingen (en het USB-station) voor. Stap 2. Sluit IXM aan op een console-toegang. Stap 3. Kopieer de firmware-bestanden naar het IXM. Optie 1: Een USB-station gebruiken Optie 2: Bestanden kopiëren met het netwerk Stap 4. Voer de upgrade uit. Stap 5. Start het IXM na de upgrade opnieuw. Verifiëren Problemen oplossen

# Inleiding

Dit document beschrijft de procedure om de software van een Cisco IXM-uitbreidingsmodule (IXM) te verbeteren met alleen de console-poort en een USB-station.

# Voorwaarden

### Vereisten

Er zijn geen specifieke vereisten van toepassing op dit document.

### Gebruikte componenten

De informatie in dit document is gebaseerd op de volgende software- en hardware-versies:

- RJ45 naar seriële kabel
- USB-schijf (1 GB is meer dan genoeg) of lokale netwerktoegang
- PoE of stroomtoevoer voor de IXM
- Afbeeldingen firmware

Opmerking: U kunt de firmware-afbeeldingen downloaden van CCO: [https://software.cisco.com/download/release.html?mdfid=286311296&softwareid=28631123](https://software.cisco.com/download/release.html?mdfid=286311296&softwareid=286311234&release=2.0&relind=AVAILABLE&rellifecycle=&reltype=latest) [4&release=2.0&relind=AVAILABLE&rellifecycle=&reltype=latest](https://software.cisco.com/download/release.html?mdfid=286311296&softwareid=286311234&release=2.0&relind=AVAILABLE&rellifecycle=&reltype=latest)

De informatie in dit document is gebaseerd op de apparaten in een specifieke laboratoriumomgeving. Alle apparaten die in dit document worden beschreven, hadden een opgeschoonde (standaard)configuratie. Als uw netwerk live is, moet u de potentiële impact van elke opdracht begrijpen.

## Achtergrondinformatie

De Cisco IXM of de interfacemodule voor LoRaWAN kan in twee modi lopen: alleen of virtueel. Wanneer IXM als virtueel draait, kan een upgrade worden uitgevoerd vanaf de IR8x9 die is aangesloten op de IXM. In de standalone modus kan de upgrade via de CLI worden uitgevoerd. In sommige gevallen is het niet mogelijk om de firmware te verbeteren (bijvoorbeeld wanneer IXM is ingesteld voor virtuele modus en er geen IR8x9 beschikbaar is) of wanneer het verschil in firmware te groot is voor compatibiliteit van versie.

# Configureren

### Stap 1. Bereid de firmware-afbeeldingen (en het USB-station) voor.

Het eerste deel is het voorbereiden van de firmware-afbeeldingen die nodig zijn voor het uitvoeren van de upgrade.

Het doel is om deze bestanden op de IXM te plaatsen, dit kan worden gedaan met een USBstation of een lokale netwerkverbinding.

Wanneer het firmware-beeld gedownload wordt van CCO, wordt het geleverd als een gzipped tar file: ixm\_mdm\_i\_k9-2.0.tar.gz.

Pak de .tar.gz-bestanden uit en kopieer de bestanden recovery.itb en release.itb naar een USBstation of HTTP-server, die bereikbaar is door IXM.

### Stap 2. Sluit IXM aan op een console-toegang.

Zodra de bestanden om de upgrade uit te voeren zijn voorbereid, moet u met behulp van de console-poort een verbinding met de IXM maken. De troostpoort bevindt zich aan de rechterkant van de IXM en is bedekt met een waterdichte schroef:

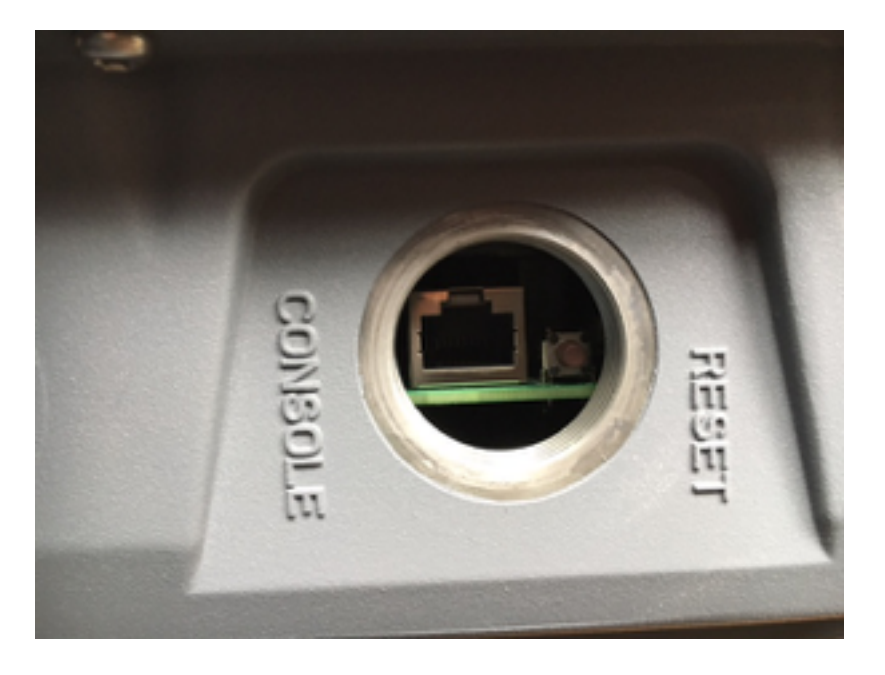

Sluit de console-kabel aan op RJ45 in de IXM en op de seriële poort van uw PC en open een terminal met deze instellingen: 01-08-15-200

Als alles goed gaat, dient u een melding te zien met:

[root@lorawan ~]#

Optioneel vraagt IXM u om bij de basisaccount in te loggen.

### Stap 3. Kopieer de firmware-bestanden naar het IXM.

#### Optie 1: Een USB-station gebruiken

Wanneer u het USB-station gebruikt, sluit u het station aan op de USB-poort op de IXM (onder de console-poort). Toegang tot de USB poort kan moeilijk zijn omdat de ingang vrij klein is, een USBverlengkabel kan je hier helpen.

Nadat u het USB-station hebt aangesloten, verschijnt deze op het scherm:

```
root@lorawan ~]# usb 4-1.2: new high-speed USB device number 4 using xhci-hcd
usb 4-1.2: New USB device found, idVendor=058f, idProduct=6387
usb 4-1.2: New USB device strings: Mfr=1, Product=2, SerialNumber=3
usb 4-1.2: Product: USB Flash Drive
usb 4-1.2: SerialNumber: BE087588
usb-storage 4-1.2:1.0: USB Mass Storage device detected
scsi3 : usb-storage 4-1.2:1.0
scsi 3:0:0:0: Direct-Access USB Flash Drive 8.07 PQ: 0 ANSI: 2
sd 3:0:0:0: [sdb] 15564800 512-byte logical blocks: (7.96 GB/7.42 GiB)
sd 3:0:0:0: [sdb] Write Protect is off
sd 3:0:0:0: [sdb] No Caching mode page found
sd 3:0:0:0: [sdb] Assuming drive cache: write through
sd 3:0:0:0: [sdb] No Caching mode page found
sd 3:0:0:0: [sdb] Assuming drive cache: write through
 sdb: sdb1
sd 3:0:0:0: [sdb] No Caching mode page found
sd 3:0:0:0: [sdb] Assuming drive cache: write through
sd 3:0:0:0: [sdb] Attached SCSI removable disk
```
Monteer nu het USB-station en kopieer de recovery.itb- en release.itb-bestanden naar /tmp op de IXM:

```
[root@lorawan ~]# mount /dev/sdb1 /mnt/
[root@lorawan ~]# cp /mnt/*.itb /tmp
```
#### Optie 2: Bestanden kopiëren met het netwerk

Wanneer u de bestanden via het netwerk kopieert, sluit u de netwerkpoort van de IXM aan, rechtstreeks of via een schakelaar naar uw computer, en vormt u een netwerkadres dat bereikbaar is.

Om een netwerkadres in de IXM te configureren om de bestanden te kopiëren, kan een reguliere iffig opdracht worden gebruikt:

[root@lorawan ~]# ifconfig eth0 10.48.43.200

Nadat het apparaat bereikbaar is, kunt u de bestanden downloaden van de HTTP server die in stap 1 is voorbereid:

```
[root@lorawan ~]# cd /tmp
[root@lorawan tmp]# wget http://10.48.43.201:1000/recovery.itb
Connecting to 10.48.43.201:1000 (10.48.43.201:1000)
recovery.itb 100% |*******************************| 23684k 0:00:00 ETA
[root@lorawan tmp]# wget http://10.48.43.201:1000/release.itb
Connecting to 10.48.43.201:1000 (10.48.43.201:1000)
release.itb 100% |*******************************| 44794k 0:00:00 ETA
[root@lorawan tmp]#
```
#### Stap 4. Voer de upgrade uit.

broot@lorawan ~]# /opt/script/reimage.sh -n /tmp/release.itb -f /tmp/recovery.it Calling latest reimage.sh... Could not find out the version. May be using dev builds. Mode update skipped Writing factory mode image... 47368+1 records in 47368+1 records out 24252422 bytes (23.1MB) copied, 1.318204 seconds, 17.5MB/s Writing normal mode image1... 89589+1 records in 89589+1 records out 45869754 bytes (43.7MB) copied, 2.453597 seconds, 17.8MB/s Writing normal mode image2... 89589+1 records in 89589+1 records out 45869754 bytes (43.7MB) copied, 2.458087 seconds, 17.8MB/s Updating u-boot boot parameters... Stop lxc container... Stopping default lxc container... umount: /mnt/container/rootfs/run: mountpoint not found umount: /mnt/container/rootfs/var/run: mountpoint not found lxcbr0: port 1(vethPFLXN1) entered disabled state umount: /mnt/container/rootfs: mountpoint not found device vethPFLXN1 left promiscuous mode lxcbr0: port 1(vethPFLXN1) entered disabled state

Stop logging service... Stopping syslog-ng daemon: OK Stop logging signal received umount: /var/log/: target is busy (In some cases useful info about processes that use the device is found by  $lsof(8)$  or fuser(1).) Try to umount log directory again... 2244 Stop mdev... umount: /data/uflash: mountpoint not found Repartion internal SD... Welcome to fdisk (util-linux 2.26.2). Changes will remain in memory only, until you decide to write them. Be careful before using the write command. Command (m for help): Created a new DOS disklabel with disk identifier 0x676d0d95. Command (m for help): Partition type p primary (0 primary, 0 extended, 4 free) e extended (container for logical partitions) Select (default p): Partition number (1-4, default 1): First sector (2048-7618559, default 2048): Last sector, +sectors or +size{K,M,G,T,P} (786432-7618559, default 7618559): Created a new partition 1 of type 'Linux' and of size 640 MiB. Command (m for help): Partition type p primary (1 primary, 0 extended, 3 free) extended (container for logical partitions) Select (default p): Partition number (2-4, default 2): First sector (2048-7618559, default 2048): Last sector, +sectors or +size{K,M,G,T,P} (2097152-7618559, default 7618559): Created a new partition 2 of type 'Linux' and of size 2.6 GiB. Command (m for help): The partition table has been altered. Calling ioctl() to re-read partition table. Re-reading the partition table failed.: Device or resource busy The kernel still uses the old table. The new table will be used at the next reboot or after you run partprobe(8) or kpartx(8). Recreate filesystem... Creating filesystem for system data... /tmp/\_reimage.sh: line 322: cryptkey: command not found /tmp/\_reimage.sh: line 323: cryptsetup: command not found /tmp/\_reimage.sh: line 324: cryptsetup: command not found /tmp/\_reimage.sh: line 325: cryptsetup: command not found mke2fs 1.42.12 (29-Aug-2014) The file /dev/mapper/cryptroot does not exist and no size was specified. Creating filesystem for user data... mke2fs 1.42.12 (29-Aug-2014) /dev/sda2 contains a ext3 file system labelled 'APP' last mounted on Thu Jan 1 00:00:06 1970 /dev/sda2 is mounted; will not make a filesystem here! Restart mdev... Starting mdev... Restart logging service... Mounting log directory... Starting syslog-ng daemon: OK [root@lorawan ~]#

#### Stap 5. Start het IXM na de upgrade opnieuw.

Herstart eenvoudig het IXM-programma om de upgrade te voltooien:

[root@lorawan ~]# reboot [root@lorawan ~]# watchdog watchdog0: watchdog did not stop! Stopping cron jobs... Stopping default lxc container... lab is not running umount: /tmp/lxc: not mounted Stopping sshd: OK Stopping ntpd: OK Stop lora HAL... Stopping Network Interface Plugging Daemon: eth0. Stopping network...ifdown: interface eth0 not configured Saving random seed... done. Clear kernel parameters... Stopping system config... Stop checking PID... Save clock... killall: watchdog: no process killed Stopping syslog-ng daemon: OK Stop logging signal received No handlers could be found for logger "mdm" The system is going down NOW!

### Verifiëren

Hiermee kunt u controleren of de upgrade geslaagd is:

Voorbeeld van een oudere versie:

[root@lorawan ~]# cat /etc/cisco\_version VERSION=1.0.06 BRANCH=warbler\_1\_0\_throttle VIEW=nburra-warbler\_1\_0\_throttle.warbler\_1\_0\_throttle\_nightly\_12052016 FREEZE TIME=05-Dec-2016.21:40:46UTC-08:00 Voorbeeld na de upgrade:

[root@lorawan ~]# cat /etc/cisco\_version VERSION=2.0 BRANCH=corsica\_2\_0\_throttle VIEW=nburra-corsica\_2\_0\_throttle.corsica\_2\_0\_throttle\_NIGHTLY\_2.0\_05272017\_203603 FREEZE TIME=26-May-2017.15:50:34UTC-07:00

### Problemen oplossen

Er is momenteel geen specifieke troubleshooting-informatie beschikbaar voor deze configuratie.